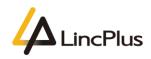

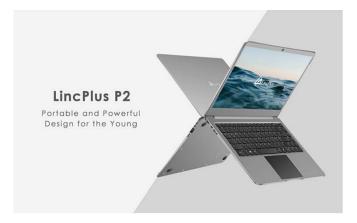

# LincPlus P2 Installation Guide With Linux

Published: February 2020

Version 1.0

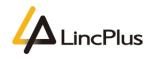

|                  | 目录 |
|------------------|----|
| About this guide |    |
| How to set BIOS  |    |

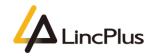

## About this guide

This guide is designed to install Linux and how to set the configuration on BIOS.For more info, see the content as below in this guide.

### How to set BIOS

1. Insert the USB flash drive into the USB port of laptop. Turn on the laptop press "**Delete**" until the BIOS setup interface display on the screen. (knock "**Delete**" continuously)

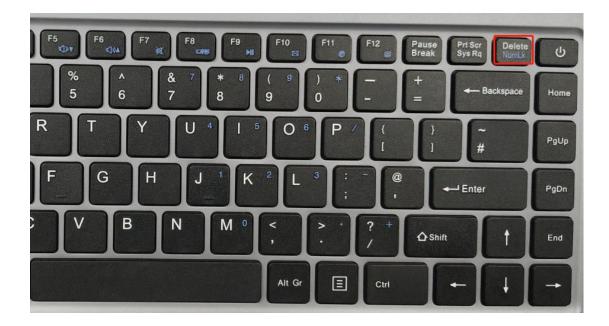

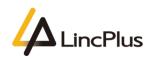

2. set "Advanced->CPU Configuration->Monitor Mwait" to "Disabled";

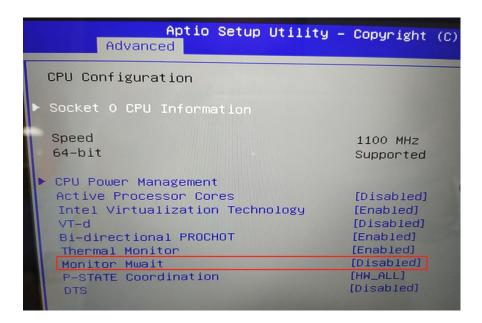

3. set"Chipset->South Cluster Configuration->Miscellaneous Configuation->8254 Clock Gating" to "Disabled";

| Aptio Setup Utility -<br>Chipset   | • Copyright (C) 201 |
|------------------------------------|---------------------|
| Miscellaneous Configuration        |                     |
| High Precision Timer               | [Enable]            |
| 8254 Clock Gating                  | [Disable]           |
| State After G3                     | [SO State]          |
| Power Button Debounce Mode         | [Enable]            |
| Board Clock Spread Spectrum        | [Disable]           |
| UART Interface Selection           | [Internal UART]     |
| Wake On Lan                        | [Disable]           |
| BIOS Lock                          | [Disabled]          |
| RTC Lock                           | [Enabled]           |
| Flash Protection Range Registers ( | [Disabled]          |
| TCO Lock                           | [Enabled]           |
| GPIO Lock                          | [Enabled]           |
|                                    |                     |

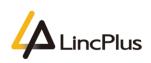

4. Press "F4" ,select "YES" and save the configuration;

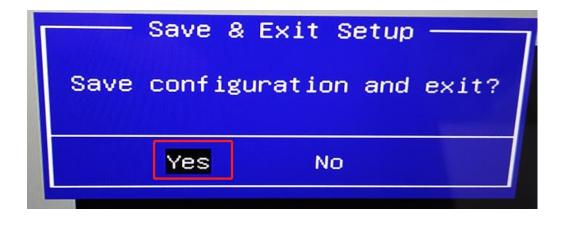

5. Insert the Linux USB flash boot drive into the USB port of laptop. Turn on the laptop

and press "F7" until boot option appears in the screen. (knock "F7" continuously)

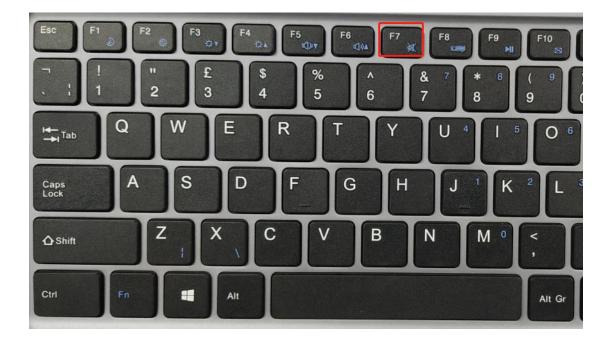

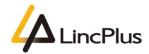

LincPlus **P2** 

6. Then you can see the picture appears in the screen. You should choose your USB flash drive, and press "**Enter**":

(My USB flash drive is KingstonDataTraveler, so that you can fix the OS out of from your USB flash drive)

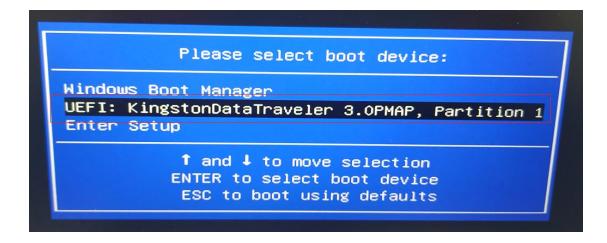

7. Now you can continue to install Linux on the laptop.

#### NOTE:

1. Recommend install ubuntu 18.04 and the later version, otherwise may have trackpad unusable issue on the older version.

2. Please backup your important files to prevent them from being lost before installing Linux.

Thanks for your kindness!

If you have any question, please feel free to contact us at the e-mail:

info@lincplus.com.cn

Danke für Ihre Freundlichkeit!

Wenn Sie Fragen haben, wenden Sie sich bitte an die E-Mail-Adresse: info@lincplus.com.cn

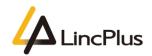

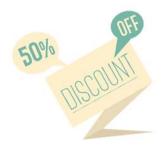

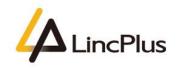

Hi,

This is Cathy from LincPlus. Good news! The LincPlus H1(hub) which is adapted to LincPlus P2 is in a big discount now. By the way, if you would like to leave a five star high praise, you can get the full refund of the hub!

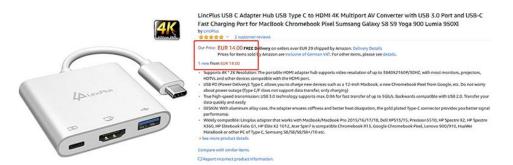

Come on!

The way to participate in this activity: 1.Give us your LincPlus P2 Amazon order ID 2.Give us your LincPlus H1(the hub) Amazon order ID 3.Attach the reviews in your email if you want to get the full refund.

Please send this information to our email:

info@lincplus.com.cn

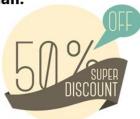